# **USB mikroskop**

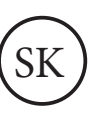

### **Návod k používání**

Vážený zákazník, ďakujeme Vám za dôveru, ktorú ste nám prejavili kúpou tohto výrobku. Veríme, že s ním budete plne spokojný. Tento návod slúži pre správne používanie výrobku. Uchovajte ho pre jeho prípadné ďalšie použitie. Pred použitím si, prosím, prečítajte všetky inštrukcie a rady týkajúce sa používania výrobku aj jeho údržby.

Tento výrobok je jednoduchý a zároveň technologicky dokonalý digitálny mikroskop. Týmto mikroskopom uvidíte svet "väčší" a unikátny. Jednoducho ním priblížite známky, mince, bankovky, rastliny, hmyz, horniny, minerály a veľa iných vecí.

#### **Preventívne opatrenia**

Pred použitím mikroskopu sa uistite, že ste si prečítali celý návod na použitie a že rozumiete nižšie uvedeným pokynom. Vždy sa uistite, že mikroskop používate správnym spôsobom. Mikroskop nie je vodotesný, uchovávajte ho teda v suchu.

Nepoužívajte ho vo vlhkom prostredí ako je napr kúpeľňa. Suché prostredie zabezpečí čo možno najdlhšiu životnosť výrobku.

Mikroskop je možné používať len v teplotnom rozmedzí -5 ˚ C až 50 ˚ C.

Náhla zmena teploty môže spôsobiť vznik vlhkosti vnútri mikroskopu. Pre zníženie rizika náhlej zmeny teplôt ukladajte mikroskop do príručnej tašky alebo plastového obalu.

Šošovku mikroskopu nesmerujte priamo do slnka alebo silného svetla. Príliš silné svetlo by mohlo poškodiť jemnú elektroniku.

Nedotýkajte sa šošovky.

Biele LED svetlá osvetľujúce skúmaný predmet žiaria veľmi jasne. Nepozerajte sa preto priamo do týchto svetiel, mohli by ste si poškodiť zrak.

Nevypájajte mikroskop z USB portu, keď sú LED svetlá zapnuté. Mohli by ste spôsobiť stratu dát alebo skrat. Vždy najprv vypnite softvér a potom vypojte mikroskop.

### **Štandardný obsah balenia**

mikroskop 1 ks, kovový podstavec 1 ks, návod na použitie 1 ks, inštalačné CD s ovládačmi 1 ks

### **Popis funkčných častí**

- 1. tlačidlo snímania
- 2. koliesko pre zväčšenie a zaostrenie
- 3. USB pripojenie k PC
- 4. podstavec
- 5. krytka snímača
- 6. regulácia intenzity LED osvetlenia

### **Systémové požiadavky**

Windows 2000/Vista/XP/Win7/Win8/Mac 10.5 P4 1.8 GHz a viac RAM: 256 MB Paměť: 32 MB USB port: 2.0 CD-ROM 5

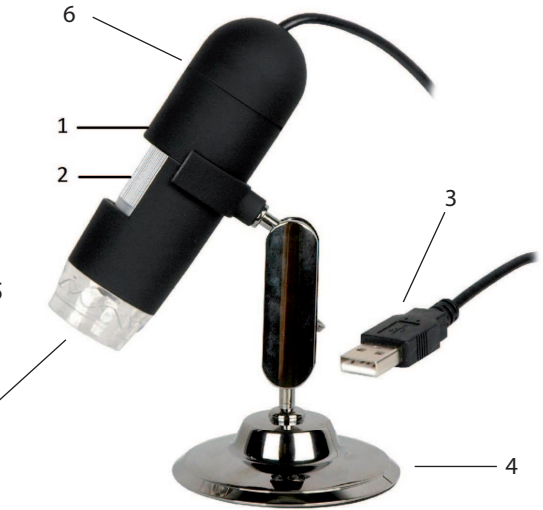

SK -1-

# **TECHNICKÁ ŠPECIFIKÁCIA**

**Snímač obrazu:** 1.3 Mega pixelov

**Rozlíšenie stáleho snímania:** 1600x1200 1280x1024 1024x960 1024x768 800x600 640x480 352x288 320x240 160x120

**Rozlíšenie videa:** 1600x1200 1280x1024 1024x960 1024x768 800x600 640x480 352x288 320x240 160x120

**Rozsah zaostrenia:** manuálne od 10 mm do 500 mm

**Počet snímok za sekundu:** maximálne 30 snímok

**Zväčšenie:** 20x alebo 400x

**Formát video súboru:** AVI

**Formát foto súboru:** JPEG alebo BMP

**Zdroj svetla:** 8 LED svetiel (dá regulovať intenzita)

**Rozhranie:** USB 2.0

**Zdroj:** 5V z USB portu

**Operačný systém:** Win2000/XP/Vista/Win7/Win8 a Mac 10.5 a vyššie

**Jazyk:** angličtina, nemčina, španielčina, kórejčina, francúzština, ruština

**Softvér:** Micro Capture

**Rozmery:** 110mm x 33mm

# **INŠTALÁCIA SOFTWARU**

Pripojte mikroskop k počítaču. Mikroskop musí byť k PC pripojený pred inštaláciou softvéru. Vložte CD do CD-ROM, na obrazovke sa automaticky zobrazí toto:

- 1) Kliknutím na USB Microscope driver nainštalujete program. Celým procesom Vás prevedie sprievodca. Iba klikajte na tlačidlo Next (Ďalej).
- 2) Nainštalujte softvér MicroCapture. Kliknite na MicroCapture Software a až o to budete požiadaní, reštartujte systém.
- 3) Návodom na použitie si môžete listovať vo formáte PDF alebo si ho môžete prezrieť na CD zvolením požadovaného menu

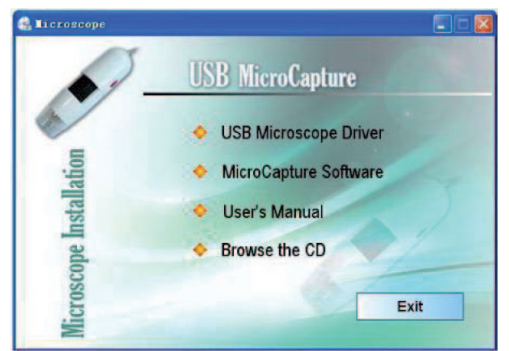

# **ZAČÍNAME**

Pripojte mikroskop do USB portu, spustite softvér kliknutím na ikonu, ktorá sa objaví na obrazovke po inštalácii. Na obrazovke sa zobrazí nasledovné. Keď mikroskop odpojíte z USB portu, na obrazovke sa zobrazí: No Device detected, please connect your Microscope directly to your PC USB port. (Nenájdené

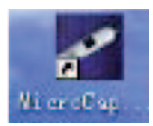

menu bar Column 1986 snímok video náhľady snímkov a videarežim celej obrazovky oblasť náhľadu akt. rozlíšenie náhľadu

žiadne zariadenie, prosím pripojte mikroskop do USB portu.)

# **FUNKCE SOFTWARU**

#### **1) Zmena nastavenej veľkosti**

Veľkosť môžete zmeniť nasledujúcim spôsobom.

Poznámka: Veľkosť fotografie zodpovedá veľkosti dopredu zvolenej v menu Options (Možnosti) / Preview size.

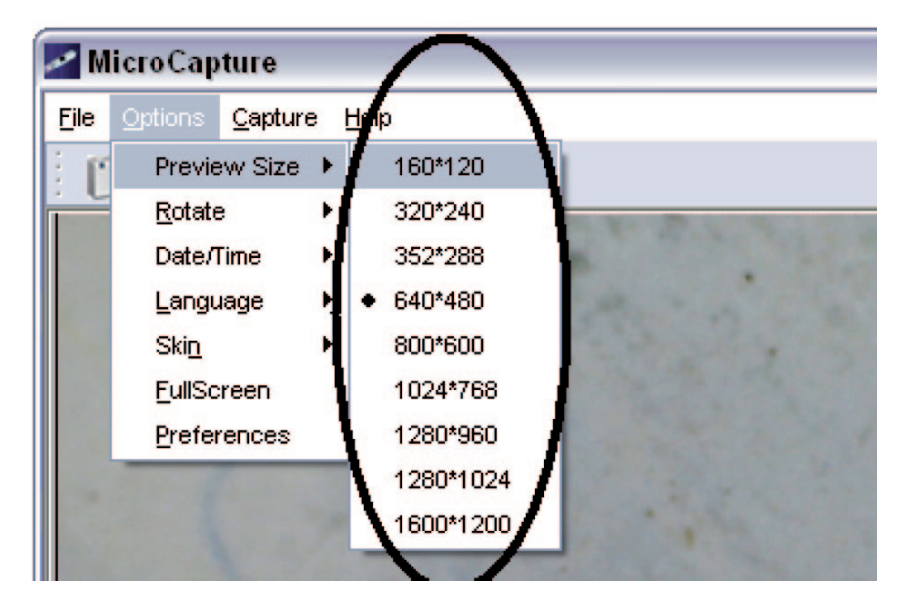

#### **2) Otočenie obrazu**

Obraz môžete otáčať v smere alebo proti smeru hodinových ručičiek.

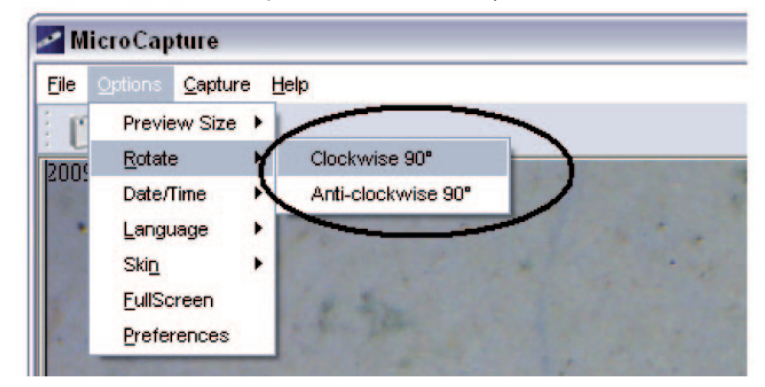

#### **3) Dátum / čas**

Dátum a čas môžete zobraziť alebo vypnúť nasledujúcim spôsobom.

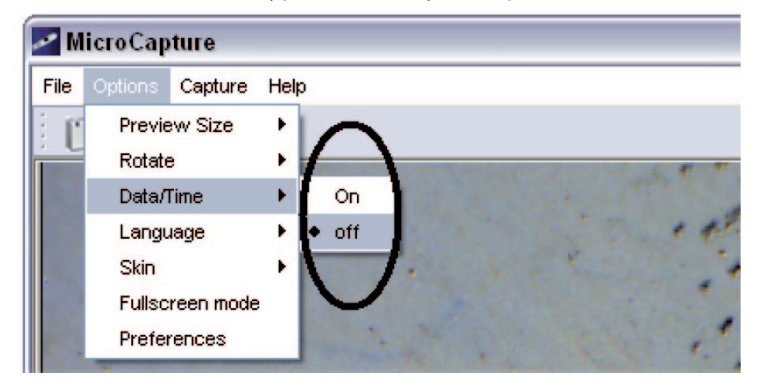

#### **4) Jazyk**

Výber jazyka vykonáte nasledovne.

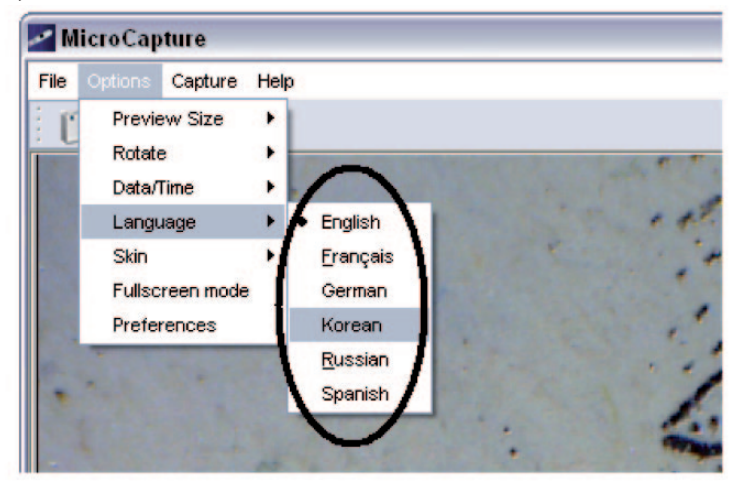

### **5) Vzhľad**

Vzhľad obrazovky môžete zmeniť nasledujúcim spôsobom ..

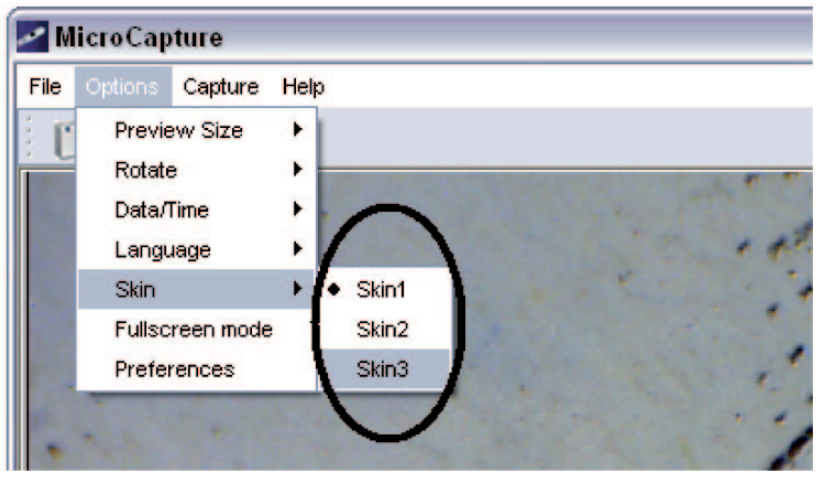

#### **6) Celá obrazovka**

Do režimu celej obrazovky môžete vstúpiť takto:

- (1) Dvakrát kliknite na oblasť náhľadu.
- (2) Dvakrát kliknite na ikonu celej obrazovky.

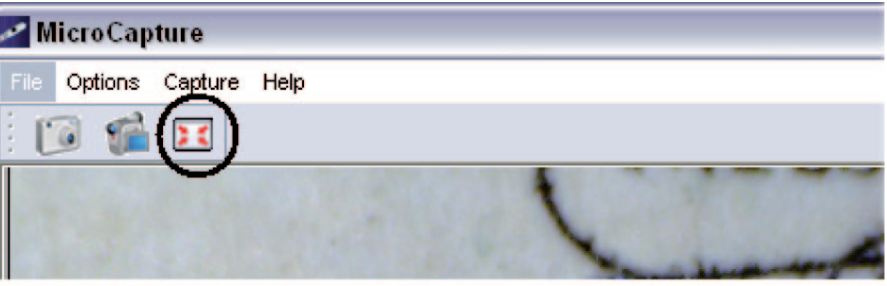

(3) Z menu vyberte režim celej obrazovky

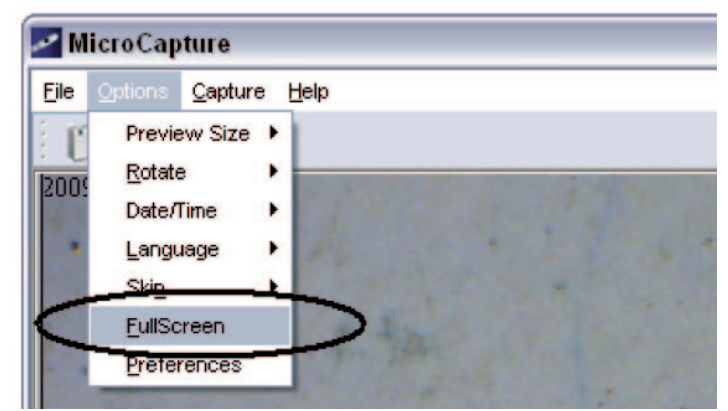

Pre vypnutie menu a nástrojov v režime celej obrazovky kliknite na ikonu celej obrazovky.

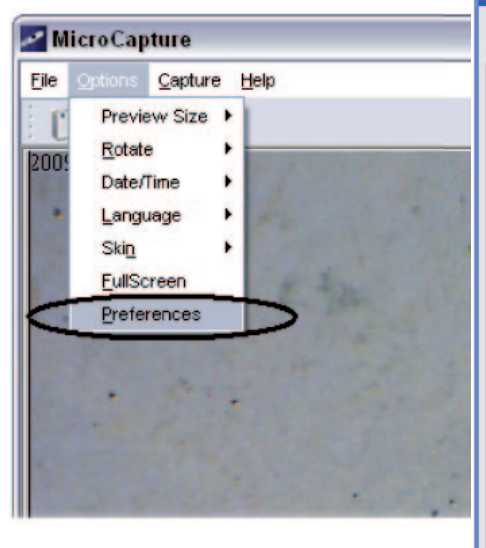

Možnosti nastavenia v rámci preferencií zahŕňajú jas, kontrast, sýtosť, biely jas a pod.

#### **8. Zachytenie snímaného obrázka**

1. Snímok

Fotografovať môžete niekoľkými spôsobmi:

a) Kliknite na tlačidlo na tele mikroskopu

b) Zvoľte Capture a potom kliknite na Photo c) Stlačte F11.

Snímky sa automaticky ukladajú a ich náhľady sú k dispozícii na pravej strane obrazovky pre ďalšie úpravy. Úpravy fotografií viď nižšie.

#### 2. Video

Nahrať video môžete takto:

Zvoľte Capture a potom kliknite na Video. Pri nahrávaní bliká u ikony kamery červená bodka. Videá sa ukladajú vo formáte AVI. Zastavenie nahrávania:

V režime Capture kliknite na Stop capturing (ikonu kamera / hodiny)

Poznámka: Majte na vedomie, že najlepšie rozlíšenie pre video je 640x480.

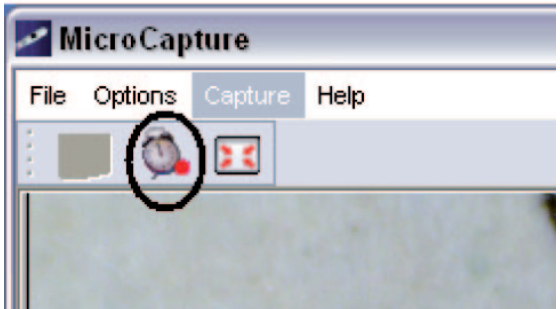

**Properties Special Effect Face Tracking Face Effect** Video Proc Amp Advanced Camera Control **Brightness** ö Contract  $10$ Saturation  $\overline{A}$ Sharpness E, Gamma 150 White Balance 6500 М **Backlight Comp** ō ColorEnable Default Auto  $\overline{\text{OK}}$ Cancel Apply

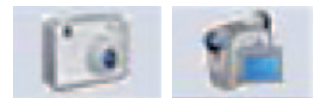

# **ÚPRAVA FOTOGRAFIÍ**

## **Náhľad fotografie**

Kliknite na náhľad fotografie a zobrazí sa celá fotografia. V ľavom dolnom rohu bude uvedená veľkosť fotky.

Dvakrát kliknite na náhľad a obrázok sa okamžite zobrazí.

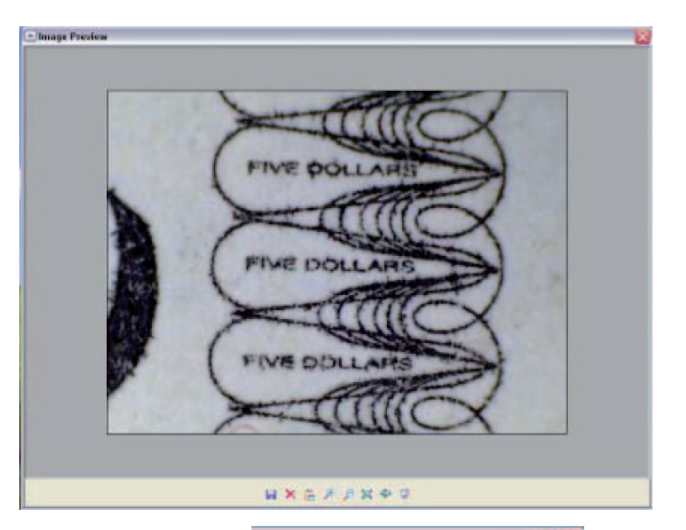

#### **Ukladanie fotografií**

Kliknutím pravým tlačidlom myši na náhľad a výberom Save môžete fotografiu uložiť.

Súbor môžete uložiť v JPEG alebo BMP. Veľkosť JPEG, v ktorej je súbor uložený, je maximálnou veľkosťou pre tento typ súboru. Nastavením kvality môžete súbor zmenšiť.

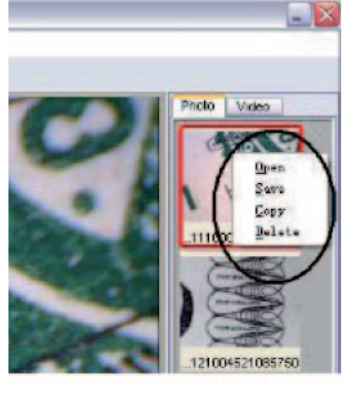

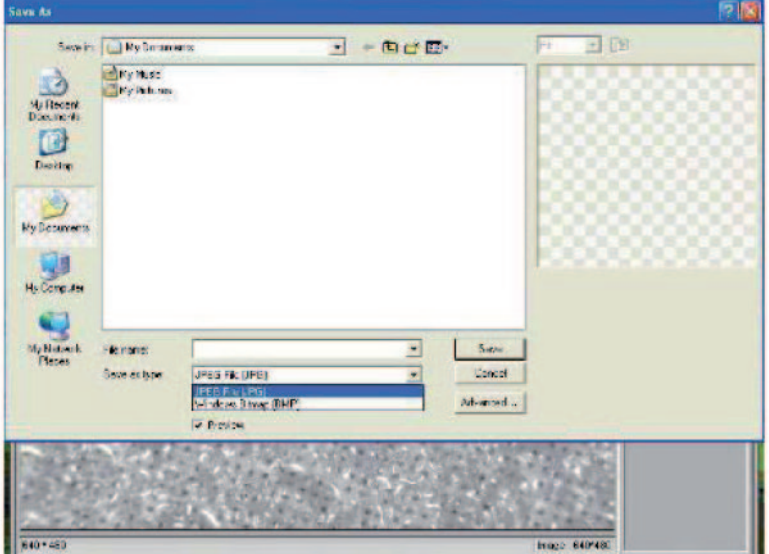

#### **Mazanie fotografií**

Kliknutím na pravé tlačidlo myši a výberom Delete vybranú fotografiu zmažete. Alebo môžete zmazať fotografiu, ktorú si práve prezeráte, kliknutím na ikonu.

#### **Kopírovanie fotografií**

Kliknite pravým tlačidlom na náhľad a vyberte Copy.

#### **Úprava videa**

Kliknite na malú ikonu videa vpravo a vyberte z ponúkaných možností.

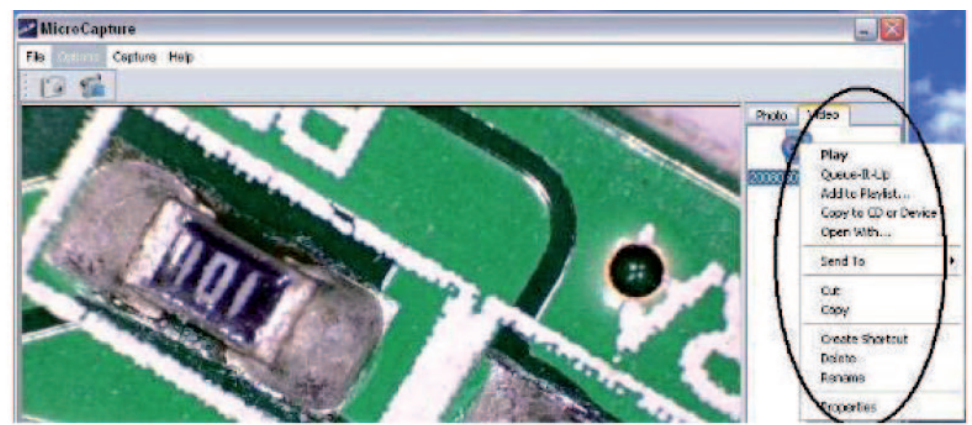

#### **Vypnutie MicroCapture**

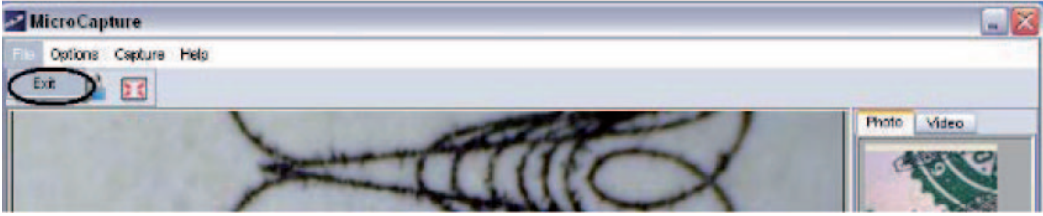

# **NASTAVENIE ZVÄČŠENIA ZOOMOVANIE**

Zväčšenie je možné nastaviť na hodnotu 20x alebo 400x.

Pre zväčšenie 20x pretočte koliesko pre zväčšenie úplne vľavo a potom tým istým kolieskom doostrite. Pre zväčšenie 400x pretočte toto koliesko úplne vpravo a potom tým istým doostrite.

# **INŠTALÁCIA SOFTWARU DO MAC**

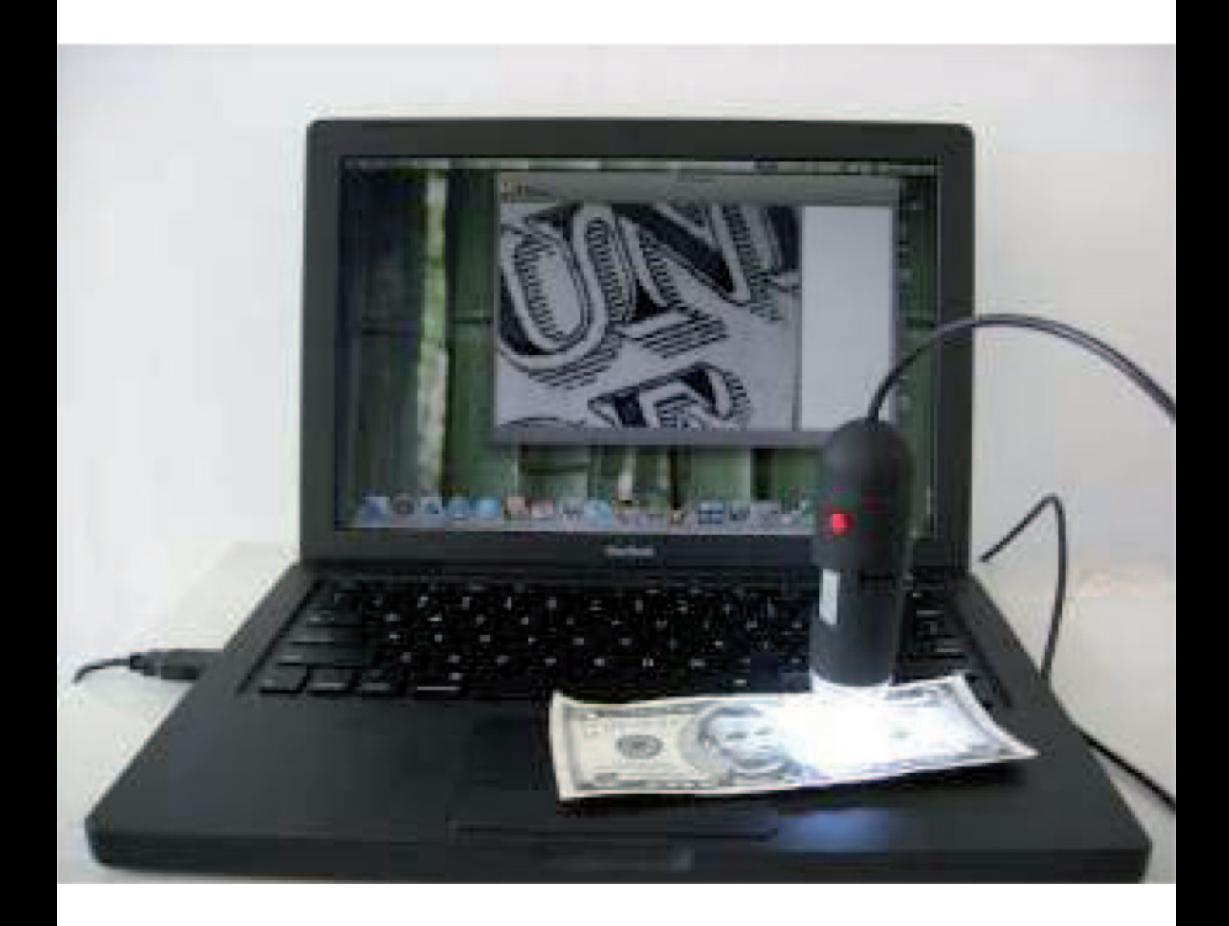

#### **Ako inštalovať software**

MicroCapture

### **Ako používať MicroCapture**

**K** MicroCapture Options Capture Help

**If a** 

Zapojte mikroskop do USB portu. Dvakrát kliknite na ikonu MicroCapture a otvorí sa okno. Mikroskop je teraz pripravený.

#### **Náhľad**

snímok

V hlavnom okne môžete pozorovať subjekt.

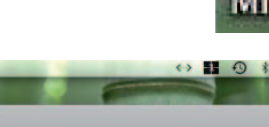

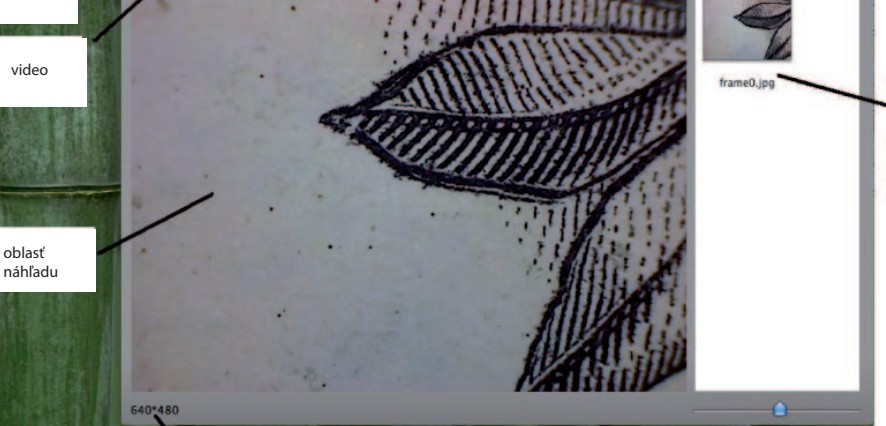

#### **Zmena rozlíšenia**

V menu Options vyberte požadované rozlíšenie. Aktuálne rozlíšenie je zobrazené v ľavom dolnom rohu.

zené v ľavom dolnom rohu.

Režim dátumu a času (možnosti ÁNO / NIE)

akt. rozlíšenie náhľadu

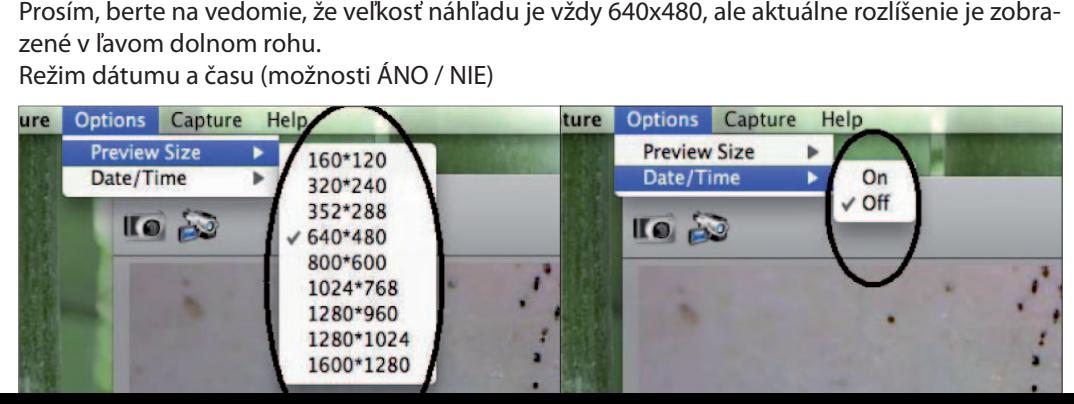

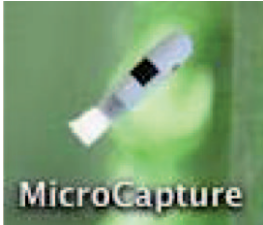

náhľady snímok a videa

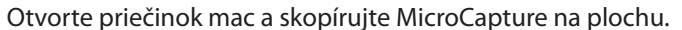

**Snímok môžete e získať:** Výberom Capture/ /Photo Výberom Capture/<br>/Photo<br>Kliknutím na ikonu.

**SNÍMOK**

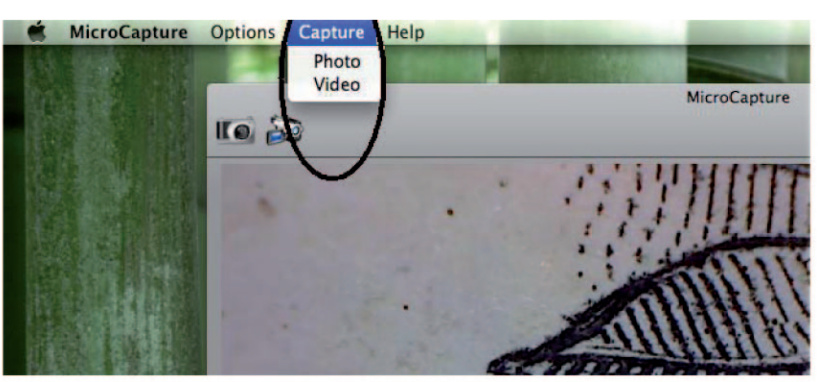

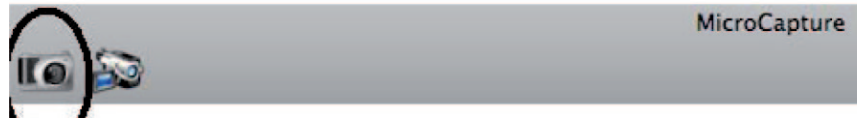

Vyfotografované snímky sa zobrazia jako náhľady na pravej strane okna.

# **VIDEO**

Natočiť video môžete: Výberom Capture/ Video

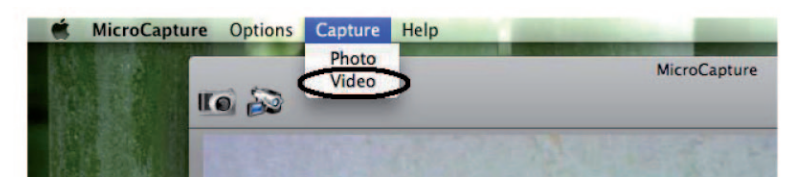

Kliknutím na ikonu.

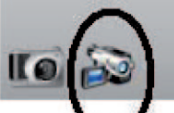

Po kliknutí ikona sčervenie. Pre zastavenie nahrávania znovu kliknite na ikonu. Nahrané videá sa zobrazia ako náhľady na pravej strane okna.

# **ÚPRAVA FOTOGRAFIÍ A VIDEA**

Zachytené snímky a nahrané videá sa zobrazia ako náhľady na pravej strane okna.

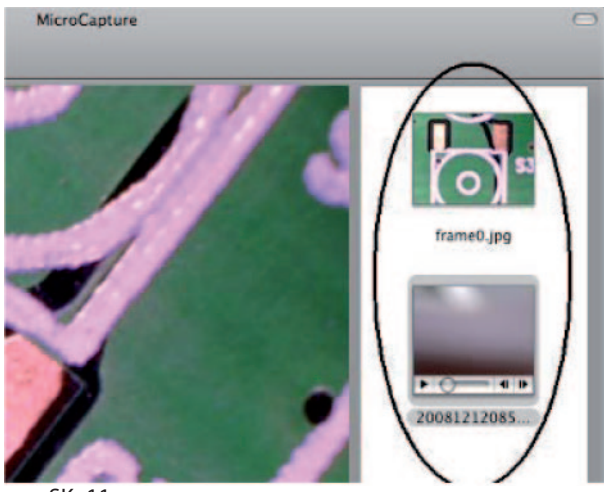

MicroCapti

#### **Fotografie**

Dvakrát kliknite na náhľad pre otvorenie okna. Teraz môžete vykonávať klasické operácie pre systém Mac.

#### **Video**

Kliknite na náhľad, video sa začne automaticky prehrávať.

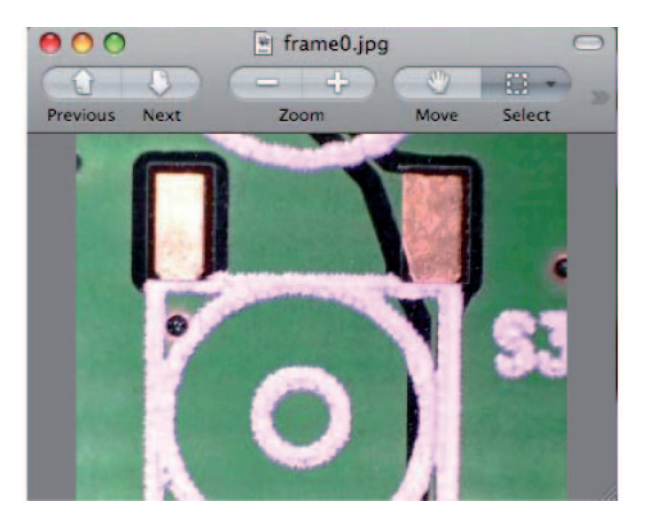

#### **Pomocník**

Výberom About MicroCapture dostanete potrebné rady. Vypnutie MicroCapture Výberom Quit MicroCapture vypnete softvér.

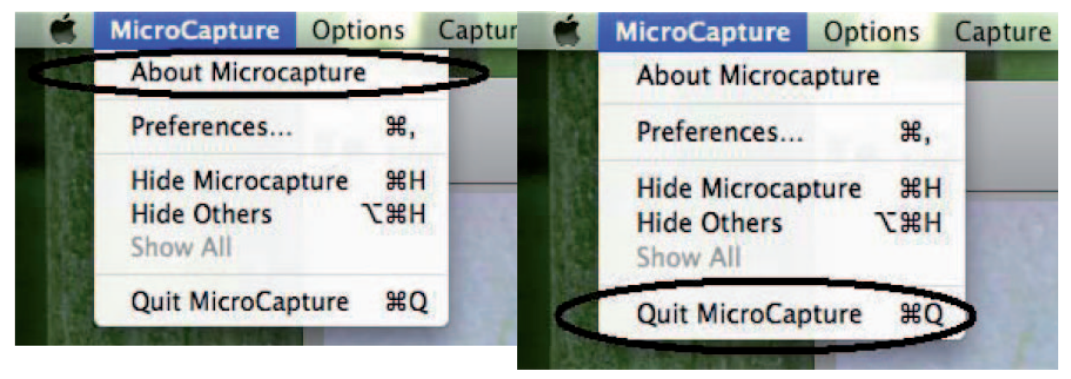

### **Údržba**

Telo prístroja môžete čistiť mierne vlhkou jemnou handričkou. !!! Na čistenie v žiadnom prípade nepoužívajte žiadne rozpúšťadlá!!! Prístroj neponárajte do vody a zabráňte styku s vlhkosťou. Skladujte v suchom a bezprašnom prostredí.

#### **Ochrana životného prostredia**

Informácie k likvidácii elektrických a elektronických zariadení

Po uplynutí doby životnosti prístroja alebo v okamihu, kedy by oprava bola neekonomická, prístroj nevyhadzujte do bežného odpadu. Za účelom správnej likvidácie výrobku ho odovzdajte na určených zberných miestach, kde budú prijaté zdarma.

Správnou likvidáciou pomôžete zachovať cenné prírodné zdroje a napomáhate prevencii potenciálnych negatívnych dopadov na životné prostredie a ľudské zdravie, čo by mohli byť dôsledky nesprávnej likvidácie odpadov. Ďalšie podrobnosti si vyžiadajte od miestneho úradu alebo najbližšieho zberného miesta. Pri nesprávnej likvidácii tohto druhu odpadu môžu byť v súlade s národnými predpismi udelené pokuty.

Batérie nevhadzujte do bežného odpadu, ale odovzdajte na miesta zaisťujúce recykláciu batérií.

#### **Servis**

V prípade, že po zakúpení výrobku zistíte akúkoľvek chybu, kontaktujte servisné oddelenie. Pri používaní výrobku sa riaďte pokynmi uvedenými v priloženom návode na použitie. Reklamácia nebude uznaná, pokiaľ ste výrobok pozmenili alebo ste sa neriadili pokynmi uvedenými v návode na použitie.

#### **Záruka sa nevzťahuje**

- na prirodzené opotrebovanie funkčných častí prístroja v dôsledku používania
- na servisné zásahy súvisiace so štandardnou údržbou výrobku (napr. čistenie, výmena dielov podliehajúcich bežnému opotrebovaniu ...)
- na závady spôsobené vonkajšími vplyvmi (napr. klimatickými podmienkami, prašnosťou, nevhodným používaním a pod)
- na mechanické poškodenie v dôsledku pádu prístroja, nárazu, úderu a pod
- na škody vzniknuté neodborným zaobchádzaním, preťažením, použitím nesprávnych dielov, nevhodného príslušenstva alebo nástrojov a pod

U reklamovaných výrobkov, ktoré neboli správne zabezpečené proti mechanickému poškodeniu pri preprave nesie riziko prípadnej škody výhradne majiteľ.

Dodávateľ si vyhradzuje právo na prípadné zmeny v návode na používanie a neručí za možné tlačové chyby. Vyobrazenie a opis sa môžu líšiť od skutočnosti v závislosti od modelu.

SK -14-

SK -15-